## **Ramblers Routes: How to** addaroute

Ramblers Routes is a library of walking routes across Great Britain. It contains more than 3,000 routes that members can access using the Ramblers app or website.

We want to make sure there are always new routes for members to explore. This guide will take you through the process of adding a route so you can share your favourite walks.

- 1. Log into Ramblers Routes
- Go to [ramblers.org.uk.](https://www.ramblers.org.uk/)
- Click 'log in' at the top of the screen (or 'register' if you don't have a My Ramblers Account).
- 'Log in' will change to 'My Account' once you're logged in. Click on 'My Account'.
- Click 'develop or check a route', which you'll find in an orange box on the righthand side of the next page.

## • Develop or check a route

Use the route wizard or advanced route builder to develop or check a route.

- **If you've not used Ramblers Routes before,** you'll go through a quick sign up process, where you can set your preferences.
- Rext, you'll be taken to the 'route builder' screen where you'll be given the options to:

Develop a route: create a new route.

Check a route: find a route to walk to check its quality or accuracy.

My Routes: access the routes you have already started working on.

Update or check preferences: Change the settings in your Ramblers Routes account.

- 2. Select 'develop a route'
- **This will take you to the 'wizard' route** builder.
	- **Develop a route**

## 3. Give your route a name

In the 'route name' field, add a name for the route.

Try to make the name of your route as engaging as possible, eg 'A picturesque wander around Picton'.

- 4. Draw your route
- Use the tools on the left of the page to start drawing your route on the map.
- Use the zoom slide tool on the left of the map to zoom into the correct area.
- Use the 'open street map' and 'ordnance survey' tabs on the top right of the map to toggle between views.

Use the 'draw route' tool to draw the route on the map.

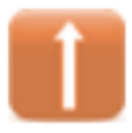

Click to mark the starting point for your route. As you add subsequent points, they'll automatically be joined up to create a route. Keep going until you have completed the route then double click to finish.

If you already have a route saved as a GPX file, you can upload it by selecting 'upload GPX' from the toolbar.

Edit the route to make sure you're happy with it.

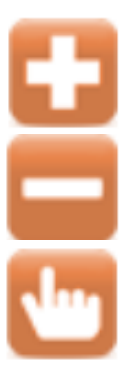

Use the +, - and hand tools to edit your route lines.

The + and – tools will let you add or remove a route point.

The hand tool will let you move a route point.

If you want to include information such as historical background, sites to see or safety advice you can do this in the 'information' and 'safety' fields.

- 5. Add waypoints
- You now need to add waypoints to your route.

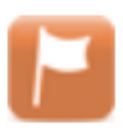

Choose the flag icon to add waypoints. The number of

waypoints you'll need will vary on the walk length and complexity.

- **Enter walking directions in the description** field and number the waypoints correctly. Try to include enough information so the route can be followed without a map.
- $\blacktriangleright$  As far as possible, avoid using abbreviations and acronyms in your route descriptions. Routes are accessed by a wide range of users, who may not understand the abbreviations.
- 6. Add a summary
- Once you're happy with your route, select 'next' and enter a summary of the route. You can ignore the 'point of interest' field.
- 7. Add details
- $\bullet$  On the next page, fill in the additional info fields.
- Choose the walk'[s difficulty](https://www.ramblers.org.uk/go-walking/about-group-walks/walks-difficulty.aspx) from the drop down list.
- Add how long you think it will take people to complete the walk in the duration field.
- **•** Fill in the tick boxes to provide more information about the walk so people can find the right route for them. Once complete, select 'next'.
- 8. Getting to the walk
- **Enter the start and end locations (these will** be the same if it's a circular walk).
- **Enter information about 'getting there'** including public transport and car parking. Once this is done, select 'next'.
- 9. Add a photo
- Make your route stand out by adding a photo. Upload it using the 'choose file' button.

The guide [Copyright Law: What it](https://ramblers.goassemble.com/portal/hub#folder=326&document=3781)  [means for Groups and Areas](https://ramblers.goassemble.com/portal/hub#folder=326&document=3781)

explains what to do to make sure you're permitted to use a photo.

In short, it's best to use a photo of your own or download one from the following sites:

- [Pexels](https://help.pexels.com/hc/en-us)
- [Unsplash](https://unsplash.com/)
- **[Pixabay](https://pixabay.com/)**

10. You're done! What next?

The route will now be checked and published to Ramblers Routes. Thank you!

More Ramblers Routes guidance will be available soon, and you'll be able to find it in the Document Hub on Assemble.

Go to [Document Hub > Self-Guided](https://ramblers.goassemble.com/portal/hub#folder=1142)  [Walks](https://ramblers.goassemble.com/portal/hub#folder=1142) or enter 'Ramblers Routes' into the search bar.